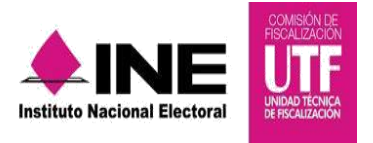

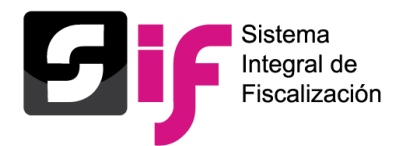

# **CONCILIACIONES BANCARIAS**

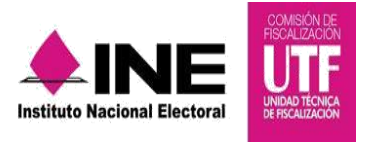

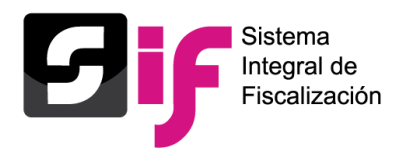

# **Objetivo General**

Administrar y actualizar la información de las Conciliaciones Bancarias de conformidad con el Reglamento de Fiscalización.

## **Características importantes**

- Los perfiles de usuario que tienen permisos para capturar, modificar o actualizar información de las Conciliaciones Bancarias son el Capturista, Aspirante y Candidato Independiente.
- El proceso aplicable para el cual existe la obligación de registrar y actualizar las Conciliaciones Bancarias, es: Ordinario, Precampaña y Campaña.
- Las Conciliaciones Bancarias deben registrarse a nivel de contabilidad, por lo que es necesario seleccionar una contabilidad antes de registrar una Conciliación Bancaria.

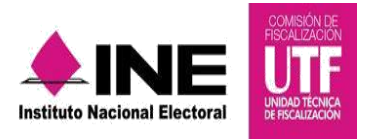

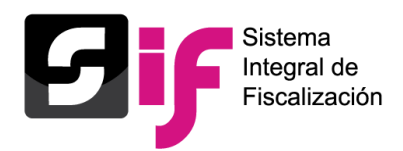

## **Conciliaciones Bancarias**

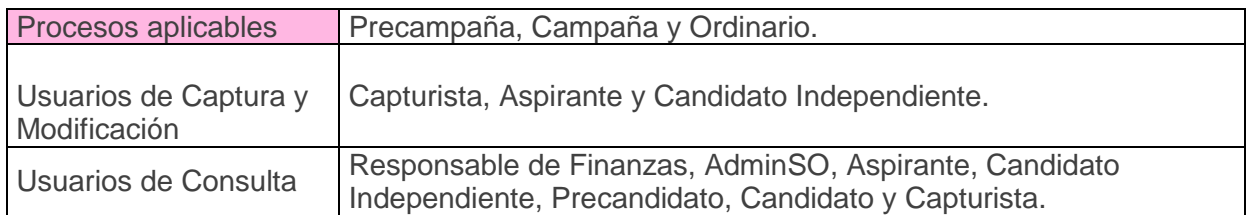

# **1. Captura de Conciliaciones Bancarias**

# Selecciona el módulo de Precampaña, Campaña u Ordinario.

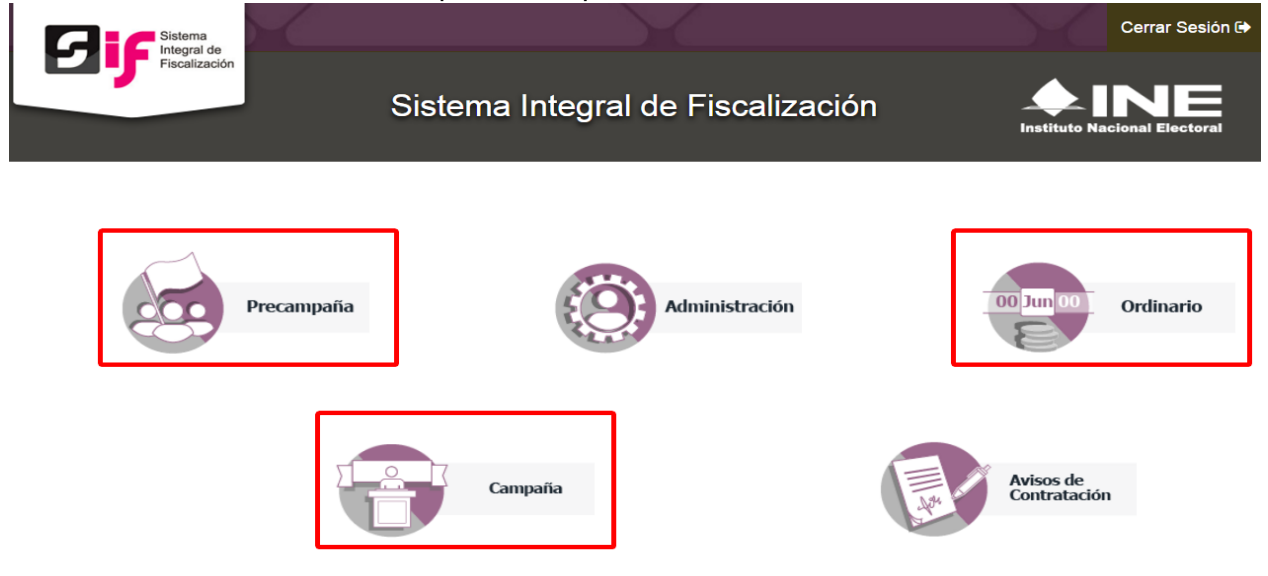

Selecciona la contabilidad a trabajar dando clic en el ícono Acciones.

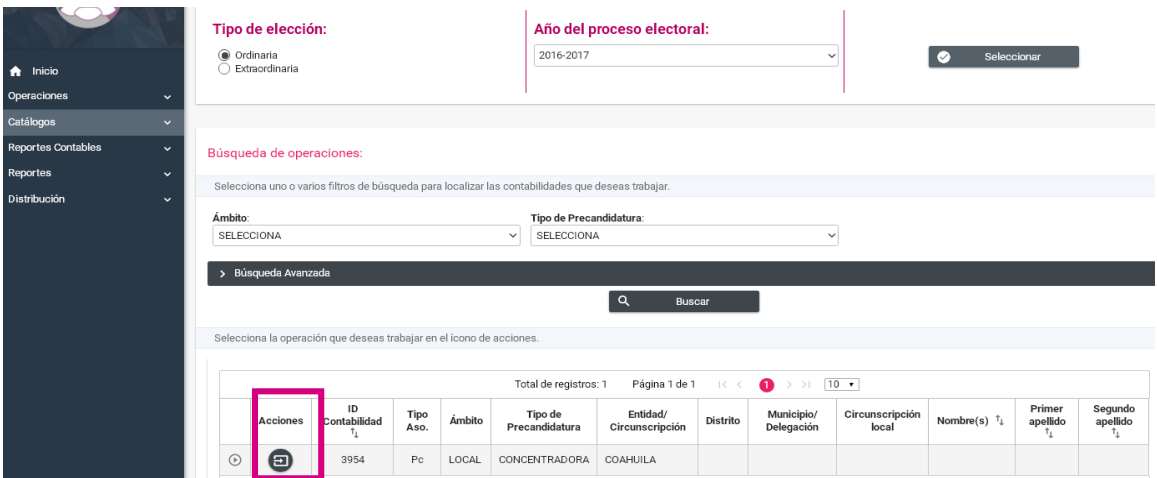

**Sistema Integral de Fiscalización 3.0 Conciliaciones Bancarias Febrero 2017** 

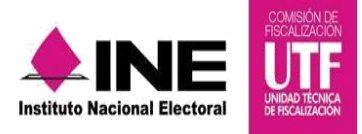

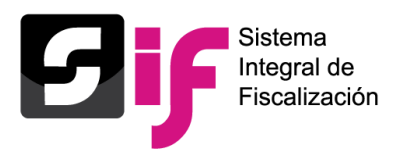

Del menú Catálogos, selecciona el submenú de **Conciliaciones Bancarias,** se desplegará el listado de cuentas bancarias registradas en el catálogo auxiliar de cuentas bancarias, da clic en el botón Trabajar de la columna Acciones.

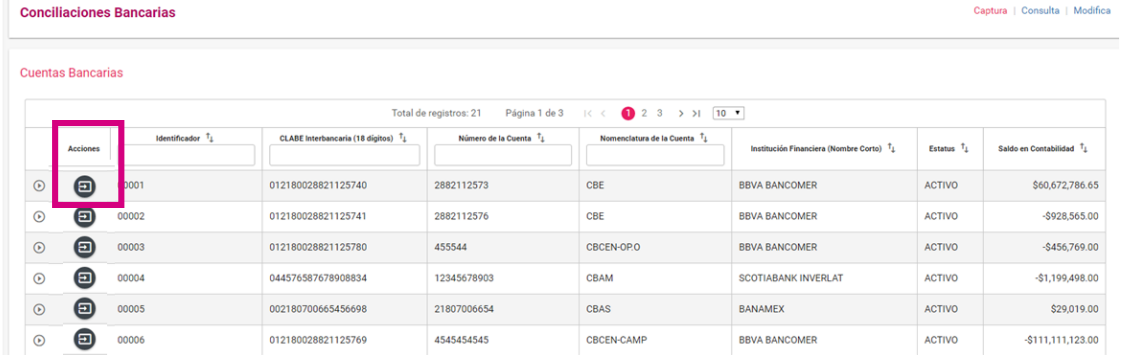

En la primera sección, selecciona las fechas de la conciliación, una vez seleccionadas de manera automática se calcula el monto en el campo Saldo en Contabilidad. **Conciliaciones Bancarias** Captura | Consulta | Modifica

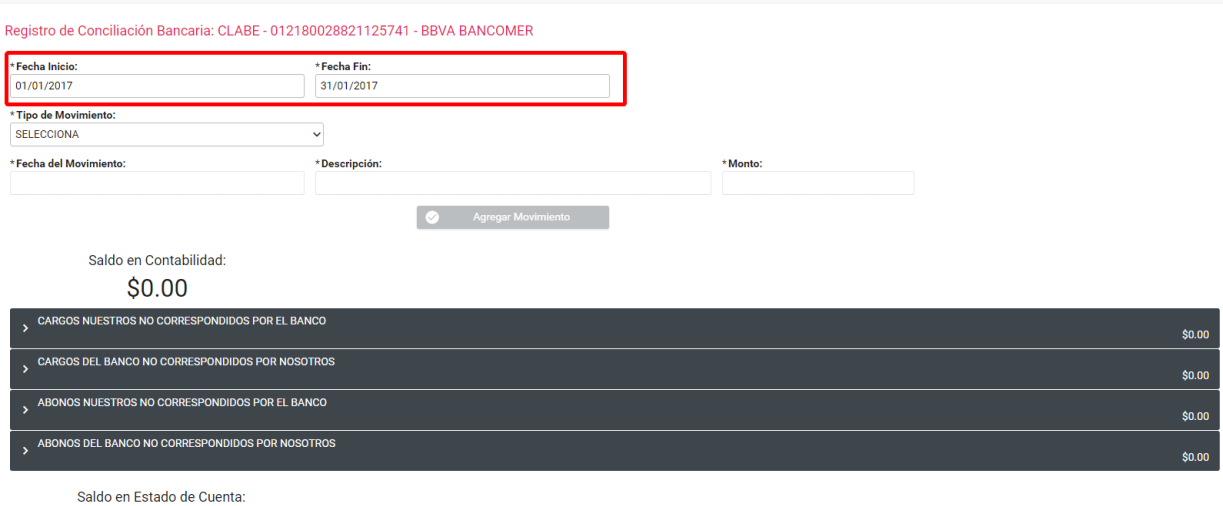

 $$0.00$ 

Posteriormente selecciona el Tipo de Movimiento, en donde se despliegan los 4 apartados de la conciliación bancaria.

#### Registro de Conciliación Bancaria: CLABE - 012180028821125741 - BBVA BANCOMER

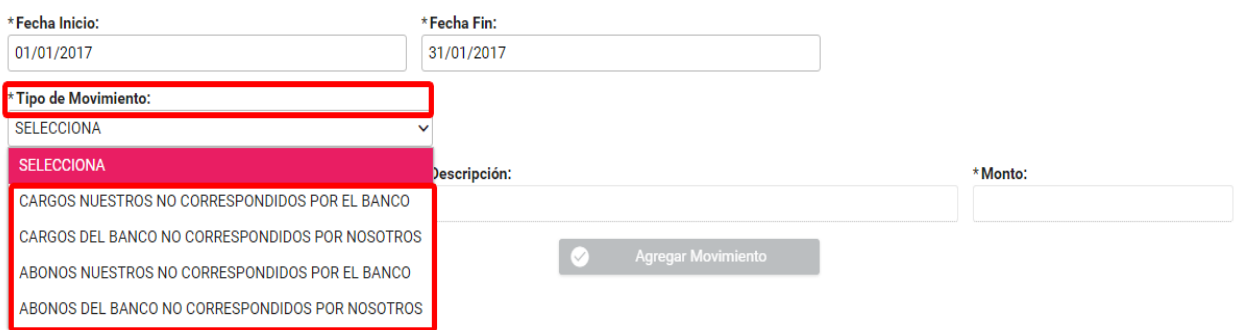

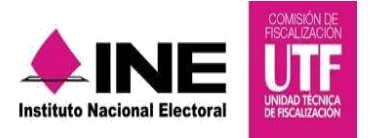

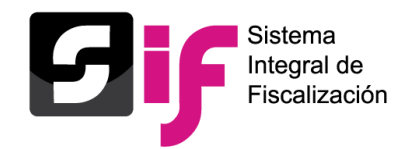

Agrega la Fecha del Movimiento, la Descripción y el Monto.

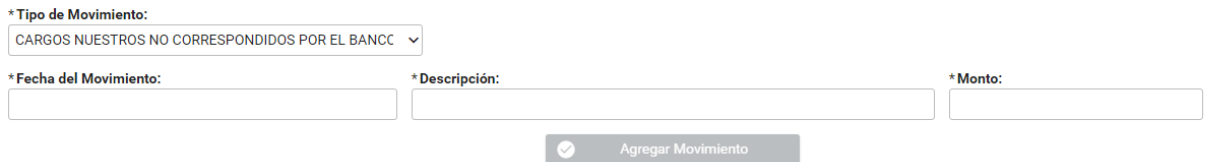

Una vez llenados los campos obligatorios da clic en el botón Agregar Movimiento, dicho movimiento se mostrará de manera automática en la sección correspondiente. Con cada movimiento se calcula el Saldo en el Estado de Cuenta.

Para proceder al guardado, adjunta la evidencia, conforme al tipo de clasificación. Finalmente, da clic en el botón Aceptar.

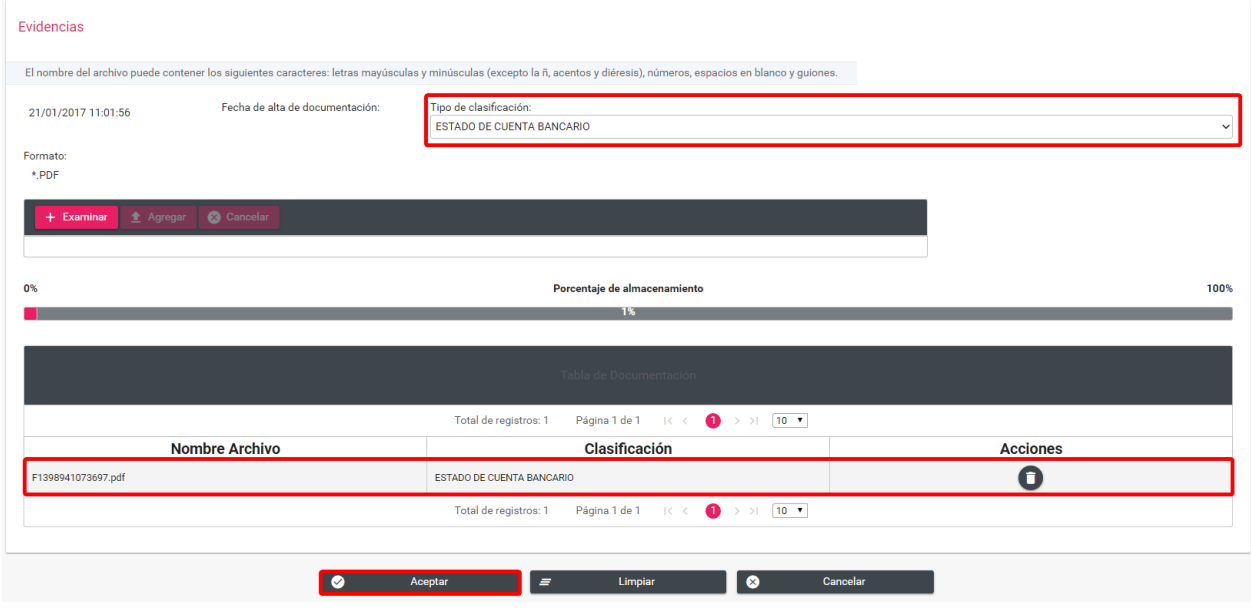

Se muestra el siguiente mensaje de registro exitoso:

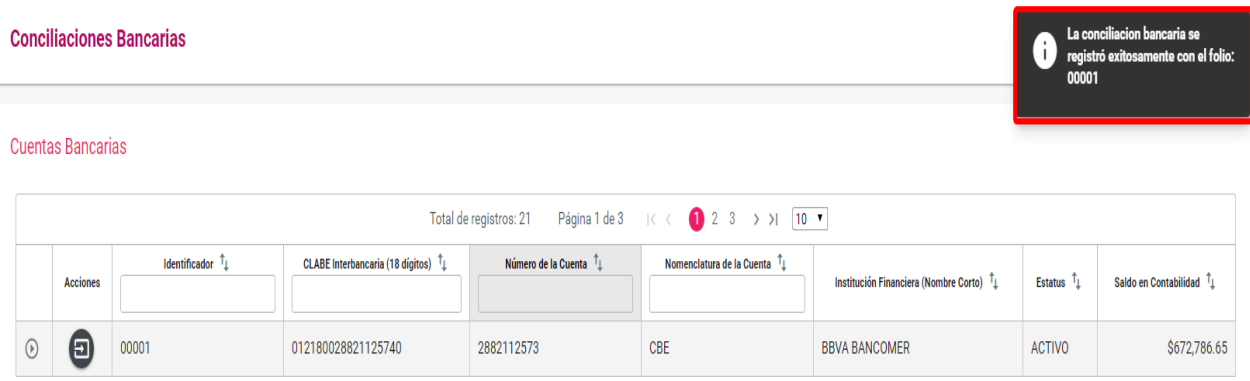

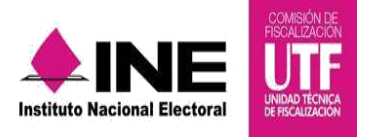

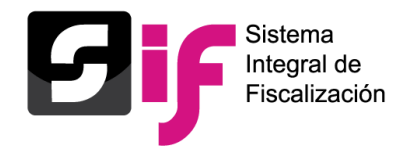

# **2. Consulta de Conciliaciones Bancarias**

Para la Consulta presiona el botón superior derecho, el cual te dirige al listado de cuentas bancarias registradas en el catálogo de cuentas bancarias, selecciona una para ver el listado de conciliaciones registradas.

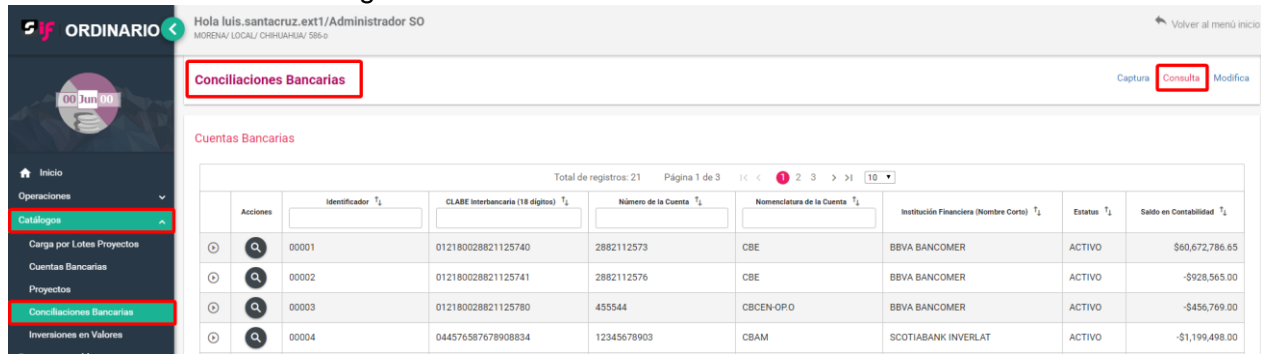

En el listado de conciliaciones de cada cuenta bancaria, se puede descargar una conciliación dando clic en el botón Descargar.

Se puede descargar el reporte de las conciliaciones bancarias consultadas en formato Excel y PDF.

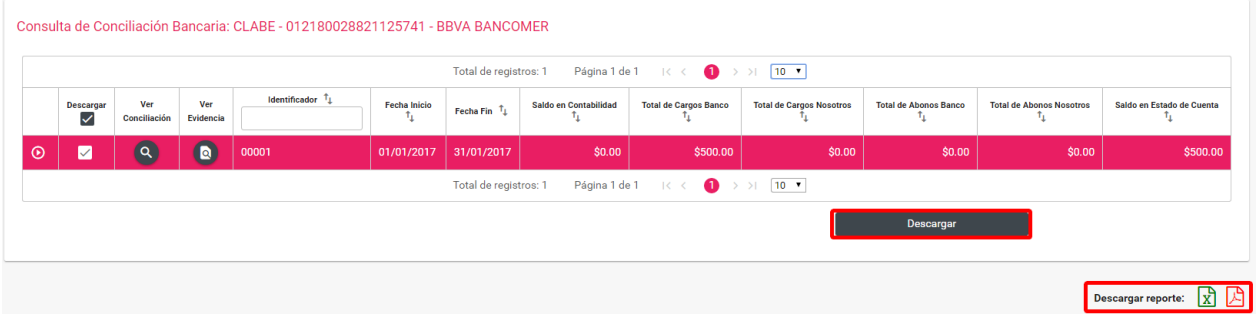

# *3.* **Modificación de Conciliaciones Bancarias**

Para la Modificación presiona el botón superior derecho de la pantalla, el cual despliega el listado de cuentas bancarias registradas en donde debes seleccionar la cuenta a la cual quieres modificarle una conciliación registrada.

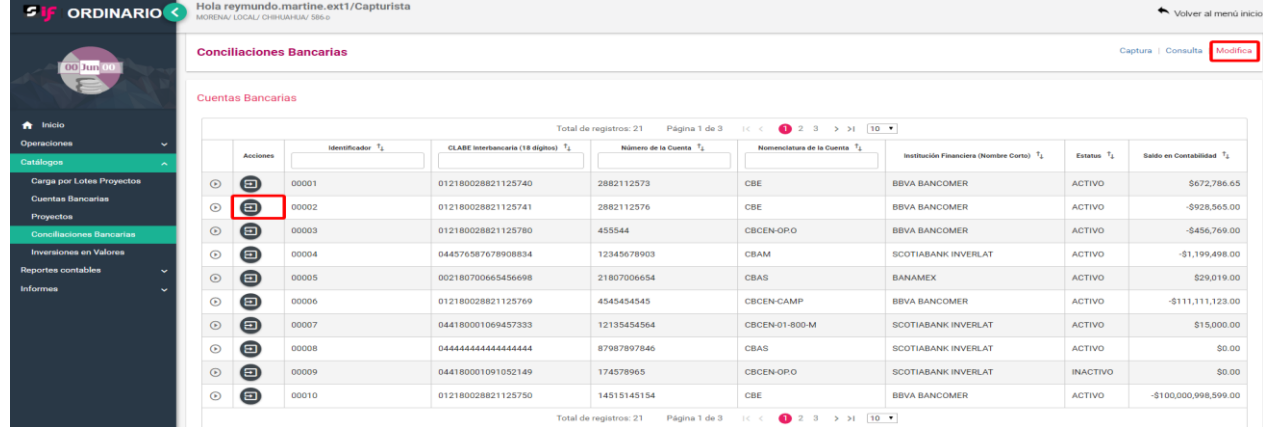

**Sistema Integral de Fiscalización 3.0 Conciliaciones Bancarias Febrero 2017** 

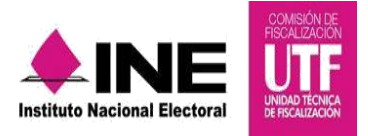

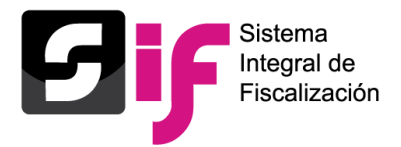

En la columna Acciones se muestran los siguientes botones, los cuales permiten al usuario Modificar la Conciliación, Inactivar la Conciliación, Agregar Evidencia y Modificar Evidencia.

Modificación de Conciliación Bancaria: CLABE - 012180028821125741 - BBVA BANCOMER

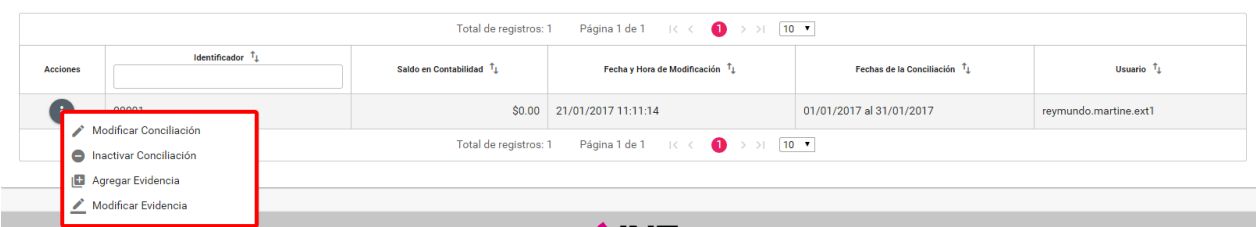

a) Modificar Conciliación.

Al dar clic en Modificar Conciliación, se pueden modificar todos los campos de la conciliación bancaria.

b) Inactivar Conciliación.

Al dar clic en Inactivar Conciliación, se muestra un mensaje de que el estatus de la conciliación bancaria cambiará a Inactivo, si se desea realizar, da clic en Aceptar.

c) Agregar Evidencia

Al dar clic en Agregar Evidencia, se muestra una ventana para adjuntar más evidencia.

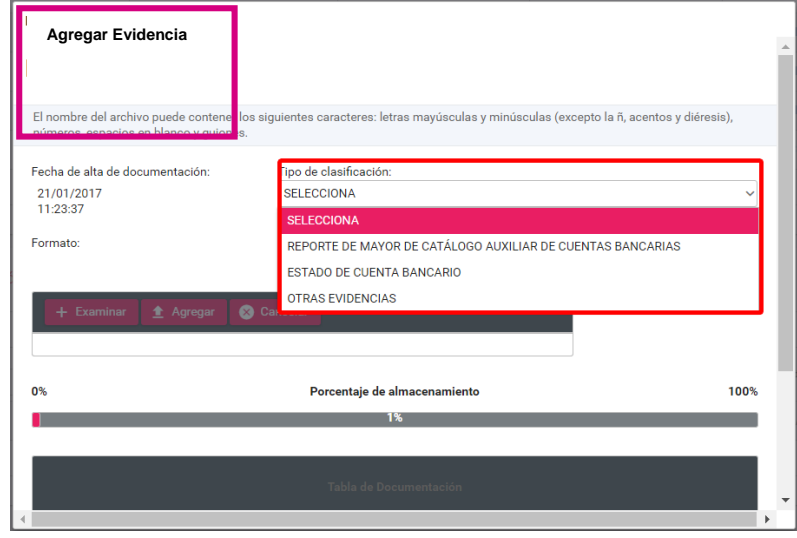

Al dar clic en Modificar Evidencia, se muestra el listado de evidencias, donde se puede Inactivar la evidencia, si se desea inactivar, da clic en Aceptar.

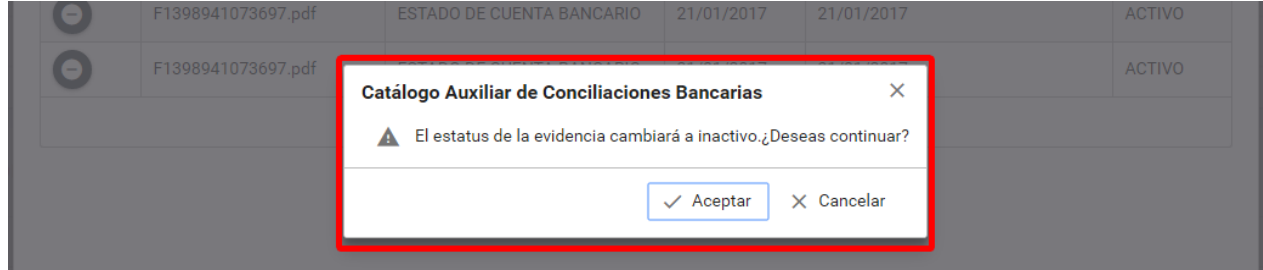

**Sistema Integral de Fiscalización 3.0 Conciliaciones Bancarias Febrero 2017** 

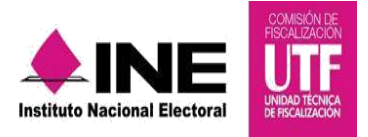

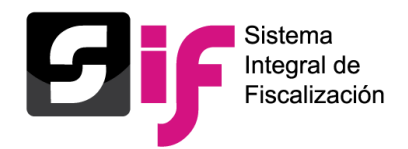

De manera inmediata cambia el estatus de la Evidencia a Inactiva. Por último se muestra un mensaje que muestra la acción realizada.

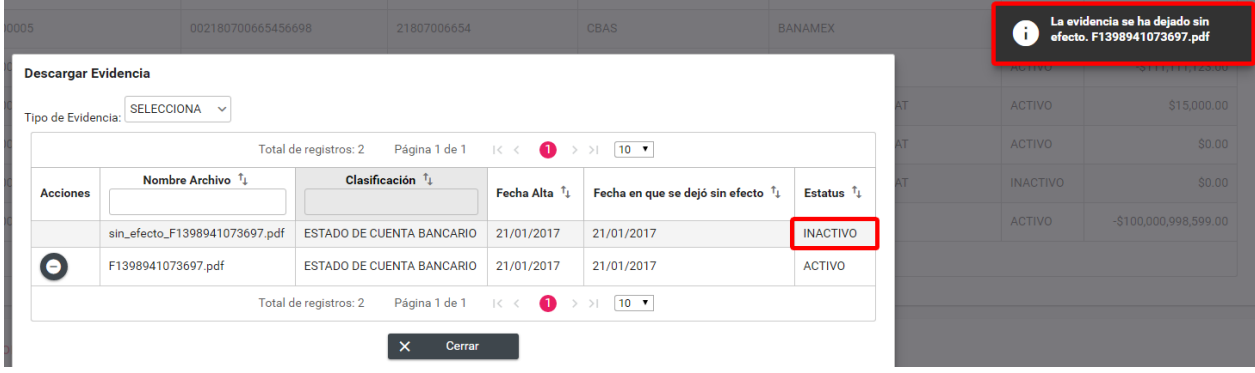